# Recupero password per Cisco Prime Infrastructure (solo macchine virtuali)

### Sommario

Introduzione Procedura dettagliata Informazioni correlate

#### Introduzione

In questo documento viene descritto come ripristinare (ossia reimpostare) le password degli amministratori sui server Cisco Prime Infrastructure. Si applica a Cisco Prime Infrastructure versione 1.2 e successive. La procedura qui descritta è valida solo per i server installati come macchine virtuali (OVA) su hardware fornito dal cliente. [Esiste una procedura separata per gli](http://www.cisco.com/en/US/products/ps12239/products_password_recovery09186a0080beb910.shtml)

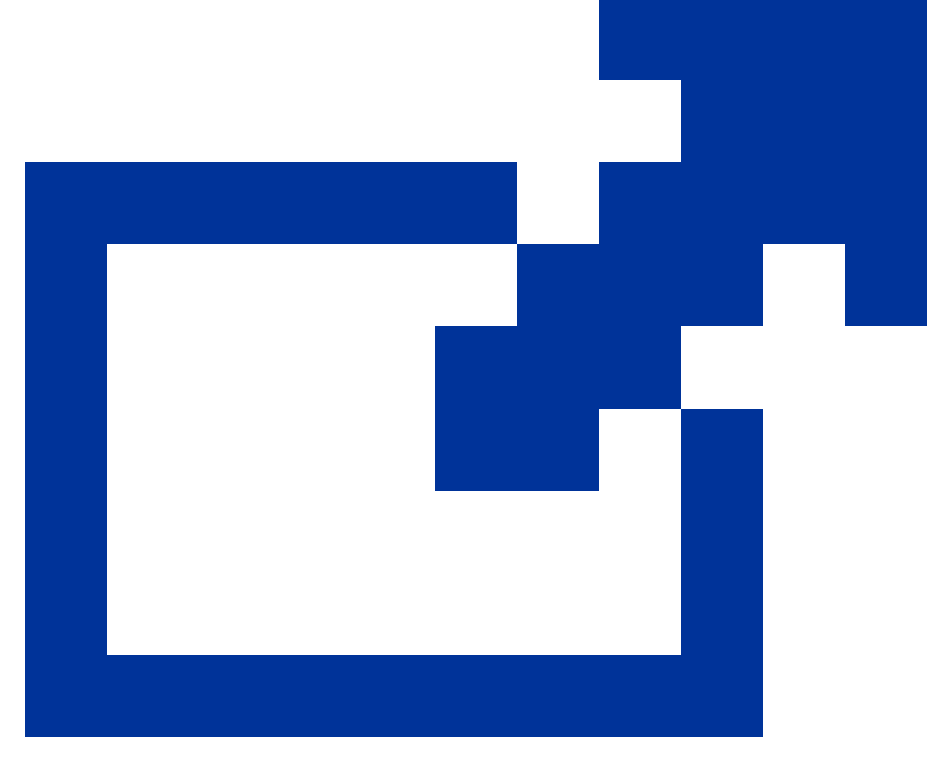

[apparecchi](http://www.cisco.com/en/US/products/ps12239/products_password_recovery09186a0080beb910.shtml)

.

## Procedura dettagliata

In questa procedura viene illustrato come reimpostare la password dell'amministratore del server Cisco Prime Infrastructure sugli OAV installati nell'hardware del cliente. È necessario disporre di una copia dell'immagine ISO di installazione appropriata per la versione del software in uso e tale immagine deve essere avviabile dal server VMware prima di poter reimpostare la password dell'amministratore. Queste fasi incorporano una semplice procedura per soddisfare questo requisito.

Prima di tentare di recuperare la password dell'amministratore, è necessario disporre di una 1. copia dell'immagine ISO di installazione appropriata per la versione di Cisco Prime Infrastructure in uso.

I file di immagine ISO di Cisco Prime Infrastructure sono nel formato PI-APL-*version*.iso, dove version è il numero di versione del prodotto. Ad esempio: se si utilizza l'ultima versione di Cisco Prime Infrastructure versione 3.1, è necessario disporre di una copia del file di immagine ISO PI-APL-3.1.0.0.132-1-K9.iso.

Se non si dispone di una copia dell'immagine ISO, è possibile scaricarla da Cisco.com, come indicato di seguito:

- a. Puntare il browser su <https://software.cisco.com/download/navigator.html>.
- b. Utilizzare la casella Find (Trova) per cercare Cisco Prime Infrastructure.
- c. Dall'elenco dei risultati, scegliere la versione software in uso (ad esempio, Cisco Prime Infrastructure 3.1).
- d. Scegliere Prime Infrastructure Software per visualizzare un elenco degli ISO e di altri file di immagine scaricabili per quella versione del software.
- e. Scaricare l'immagine ISO dalla pagina.
- 2. Una volta ottenuta una copia dell'immagine ISO, caricarla in un archivio dati sulla macchina virtuale come indicato di seguito. Se non si dispone dell'accesso alle funzioni di inventario, degli archivi dati o degli oggetti di vSphere, rivolgersi all'amministratore VMware. Inoltre, non è possibile accedere a ESX direttamente dal client vSphere.
	- a. Nell'inventario di vSphere, fare clic su Datastore.
	- b. Nella scheda Oggetti, scegliere l'archivio dati in cui caricare il file.
	- c. Fare clic sull'icona Passa all'elenco dei file dell'archivio dati.
	- d. Se necessario, fare clic sull'icona Crea nuova cartella e creare una nuova cartella.
	- e. Selezionare la cartella creata oppure una cartella esistente e fare clic sull'icona Carica file.

Se viene visualizzata la finestra di dialogo Controllo accesso integrazione client, fare clic su Consenti per consentire al plug-in di accedere al sistema operativo e procedere con il caricamento del file.

- f. Nel computer locale, individuare il file e caricarlo.
- g. Aggiornare l'elenco dei file dell'archivio dati per visualizzare il file caricato nell'elenco.
- Con l'immagine ISO caricata in un datastore, impostarla come immagine di avvio predefinita 3. nel modo seguente:
- Con il client VMware vSphere, fare clic con il pulsante destro del mouse sull'OAV a. distribuito e scegliere Alimentazione > Arresta guest.
- b. Scegliere Modifica impostazioni > Hardware, quindi scegliere Unità CD/DVD 1.
- c. In Tipo di dispositivo, scegliere Datastore ISO File, quindi utilizzare il pulsante Sfoglia per selezionare il file immagine ISO caricato nell'archivio dati.
- d. In Stato dispositivo, scegliere Connetti all'accensione.
- Fare clic sulla scheda Options (Opzioni) e selezionare Boot Options (Opzioni di avvio). e. In Force BIOS Setup (Forza configurazione del BIOS), selezionare Next time VM boots (Al successivo avvio della VM), force entry into BIOS setup Screen (Imponi configurazione del BIOS). In questo modo viene forzato un avvio dal BIOS della macchina virtuale al riavvio della macchina virtuale.
- f. Fare clic su OK.
- g. Nel client VMware vSphere, fare clic con il pulsante destro del mouse sull'OAV distribuito e scegliere Alimentazione > Accensione.
- h. Nel menu di configurazione del BIOS, individuare l'opzione che controlla l'ordine di avvio dei dispositivi e spostare DVD/CDROM in alto.
- 4. Per annullare la password amministratore del server Cisco Prime Infrastructure, attenersi alla procedura seguente:
	- Salvare le impostazioni del BIOS e uscire dal menu di configurazione del BIOS. La a. macchina virtuale viene avviata dall'immagine ISO e viene visualizzato un elenco di opzioni di avvio.
	- b. Immettere 3 se si utilizza la tastiera e il monitor per accedere all'OAV o 4 se si accede tramite la console. Il client vSphere visualizza un elenco di nomi utente Admin.
	- c. Immettere il numero visualizzato accanto al nome utente amministratore per il quale si desidera recuperare la password.
	- d. Immettere la nuova password e verificarla con una seconda voce.
	- e. Immettere Y per salvare le modifiche e riavviare.
	- f. Una volta riavviata la VM: nel client vSphere, fare clic sull'icona del CD e scegliere Disconnetti immagine ISO.
	- g. Provare ad accedere con la nuova password dell'amministratore. Dovrebbe essere possibile eseguire l'accesso.

#### Informazioni correlate

- [Cisco Prime Infrastructure Support](http://www.cisco.com/en/US/partner/products/ps12239/tsd_products_support_general_information.html?referring_site=bodynav)
- [Documentazione e supporto tecnico Cisco Systems](https://www.cisco.com/c/it_it/support/index.html)

#### Informazioni su questa traduzione

Cisco ha tradotto questo documento utilizzando una combinazione di tecnologie automatiche e umane per offrire ai nostri utenti in tutto il mondo contenuti di supporto nella propria lingua. Si noti che anche la migliore traduzione automatica non sarà mai accurata come quella fornita da un traduttore professionista. Cisco Systems, Inc. non si assume alcuna responsabilità per l'accuratezza di queste traduzioni e consiglia di consultare sempre il documento originale in inglese (disponibile al link fornito).